# HOW TO SET UP TOURNAMENT PLANNER TO WORK WITH GMAIL, HOTMAIL OR AOL

Please note, whilst this guide is written for Tournament Planner, the process is exactly the same for League Planner however the images have been taken from Tournament Planner.

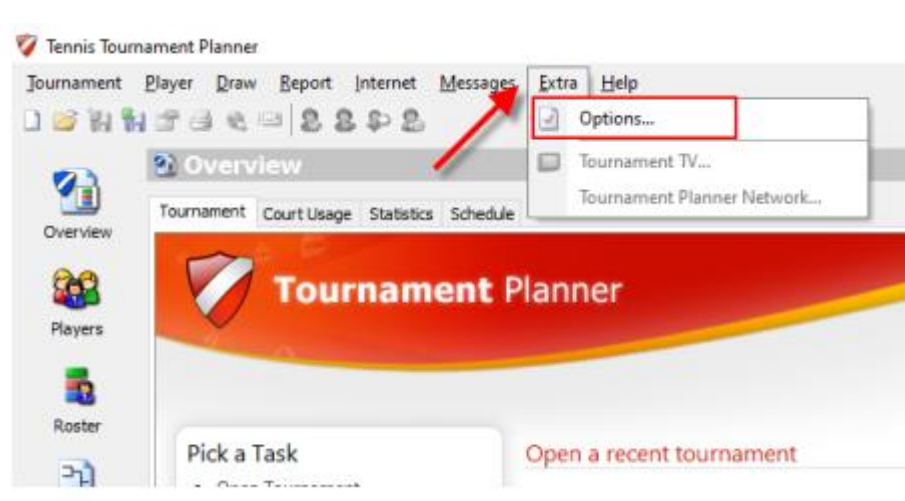

1. Open TTP and select the Extra - Options tab on the top.

2. **Enter** your **email account settings** as provided by your **email provider**. The email address settings for Gmail, Hotmail and AOL are given below.

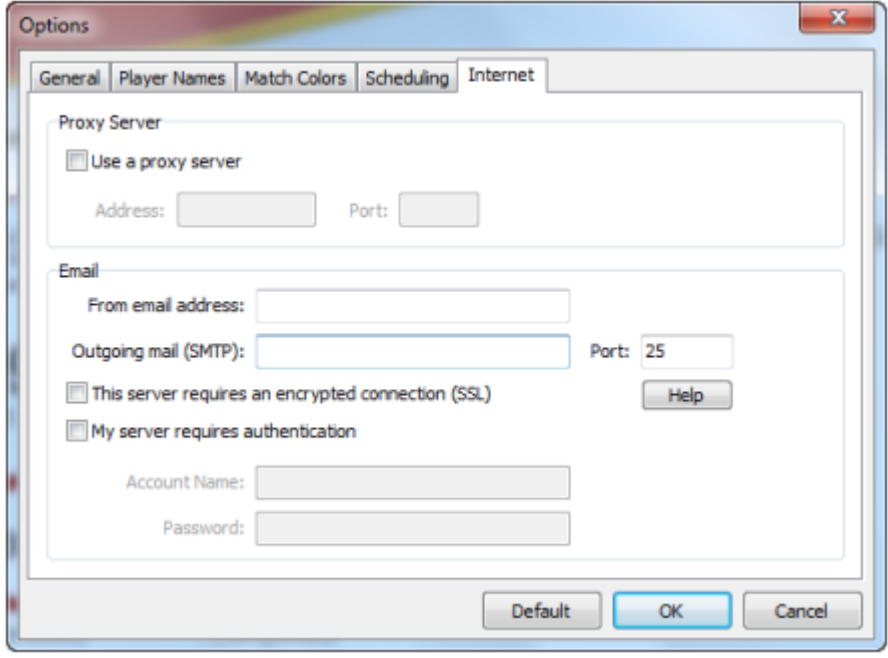

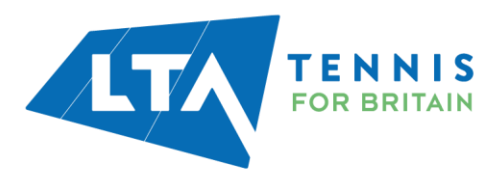

## **GMAIL**

You go to your Google account settings:<https://myaccount.google.com/>

Go to **Security**

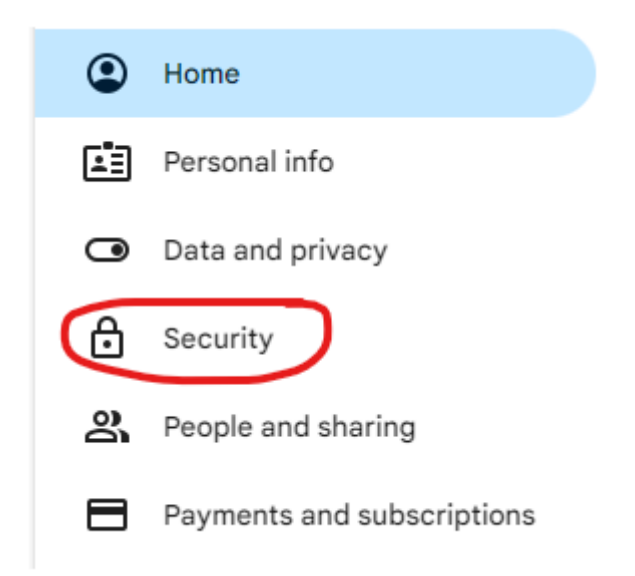

## Go to **How you sign in to Google**.

## Turn on **2-Step Verification**

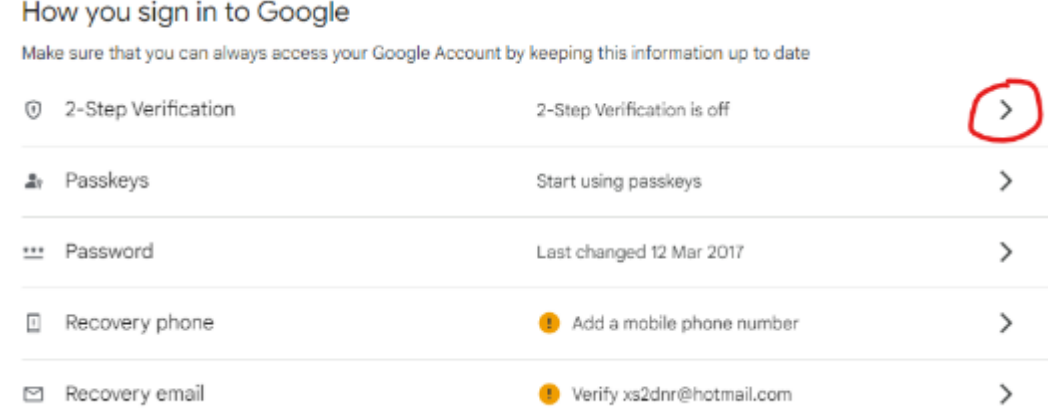

Stay in the **2-Step Verification menu** and scroll down.

Choose **App passwords**.

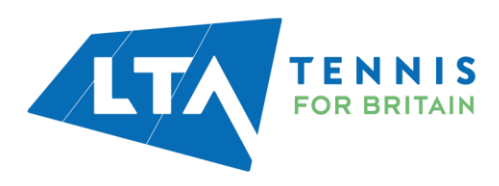

### App passwords

App passwords aren't recommended and are unnecessary in most cases. To help keep your account secure, use 'Sign in with Google' to connect apps to your Google Account.

App passwords None

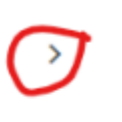

# $\leftarrow$  App passwords

App passwords help you sign in to your Google Account on older apps and services that don't support modern security standards.

App passwords are less secure than using up-to-date apps and services that use modern security standards. Before you create an app password, you should check to see if your app needs this in order to sign in. Learn more

 $\ddot{\phantom{0}}$ 

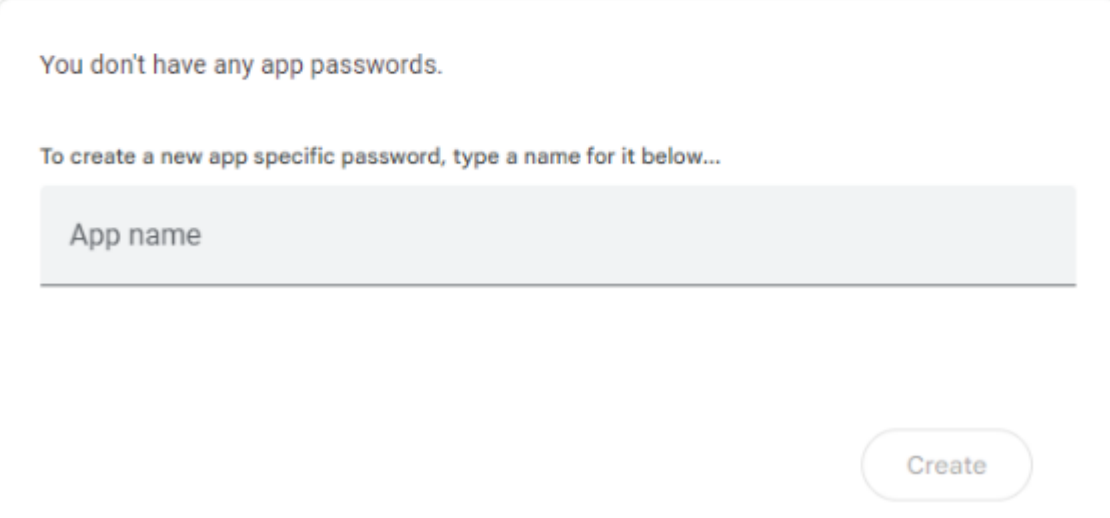

**Choose TTP** (for example)

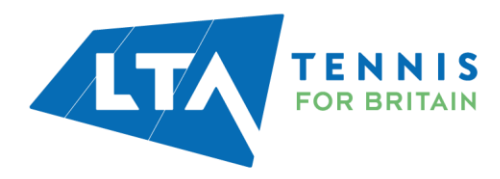

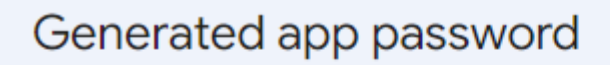

Your app password for your device

# swhy ouvv gjqc xlsc

### How to use it

Go to the settings for your Google Account in the application or device you are trying to set up. Replace your password with the 16-character password shown above.

Just like your normal password, this app password grants complete access to your Google Account. You won't need to remember it, so don't write it down or share it with anyone.

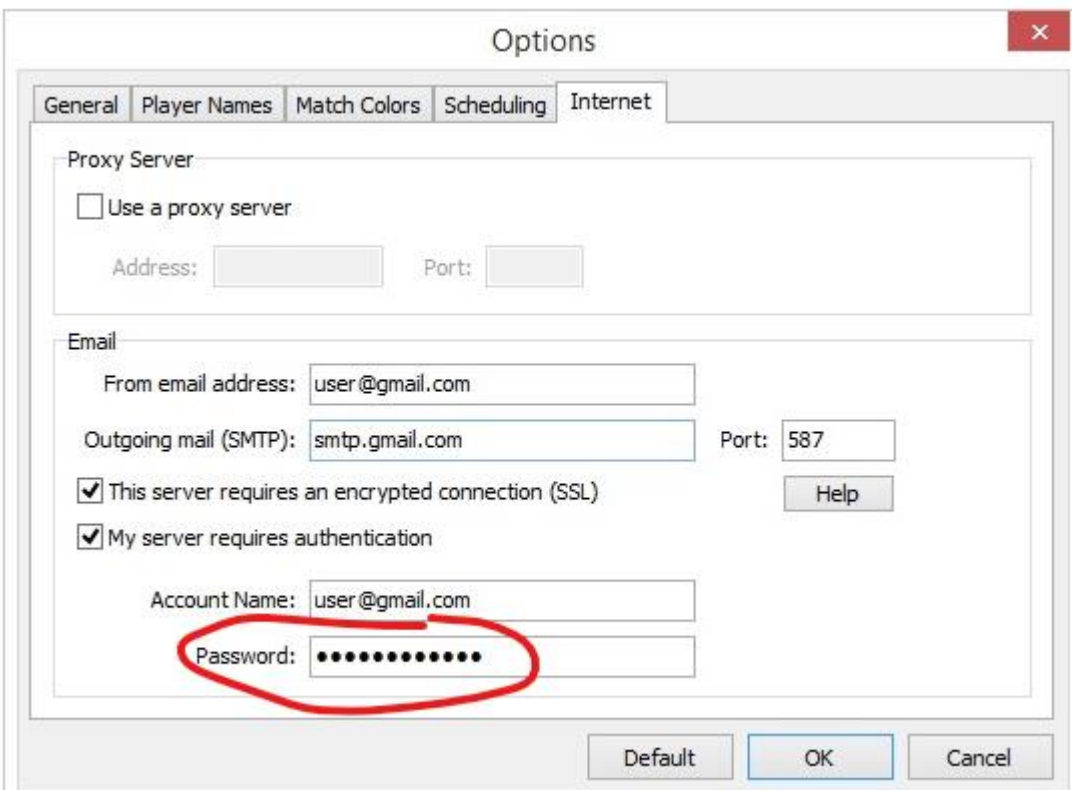

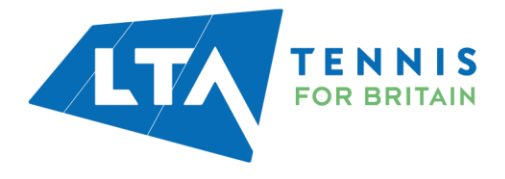

**Done** 

## HOTMAIL

Open Tournament planner and go in the main menu to **Extra** -> **Options** ->**Internet**:

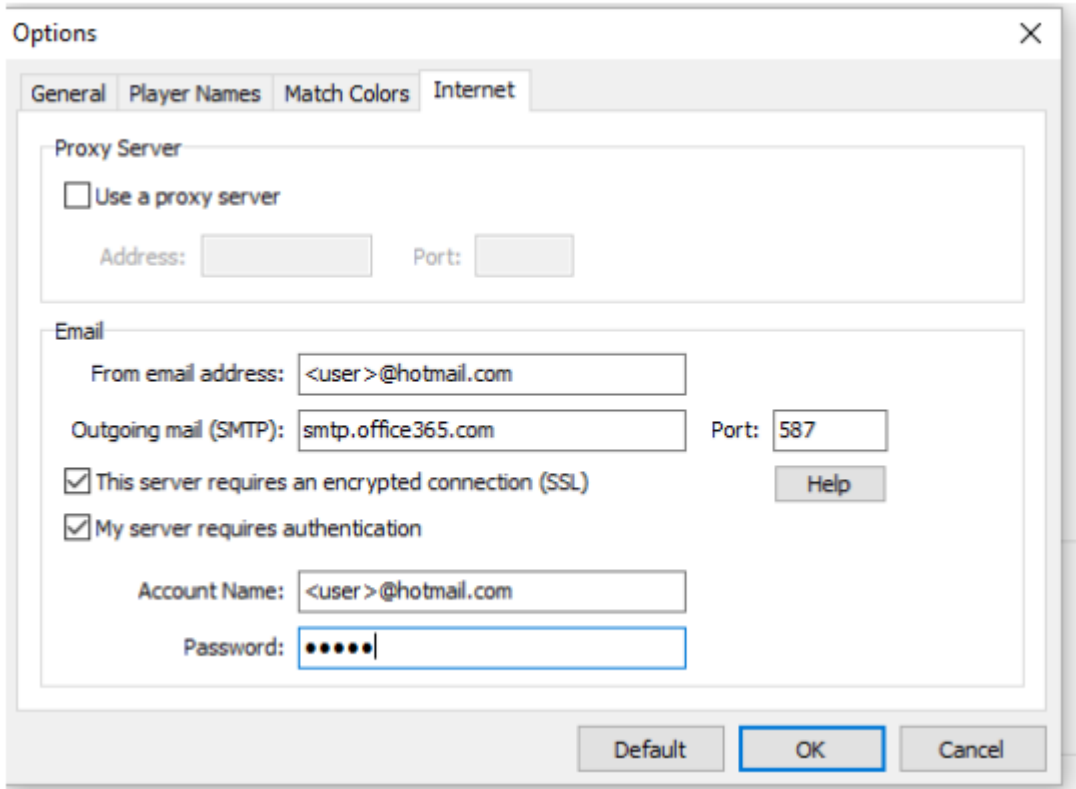

Enter your **full Hotmail email address** (username@hotmail.com) in the **From** email address: field. Enter **smtp.office365.com** in the **outgoing mail** (SMTP): field.

Enter **587** in the Port: field.

Tick This server requires an encrypted connection (SSL) and My server requires authentication. Enter your **full email address** (including '@hotmail.com') in the **Account Name**: field. Enter your email password in the Password: field and click **OK**.

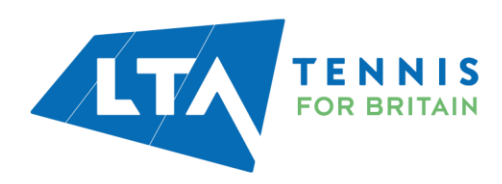

## AOL

Open Tournament Planner and go in the main menu to **Extra** -> **Options** -> Internet:

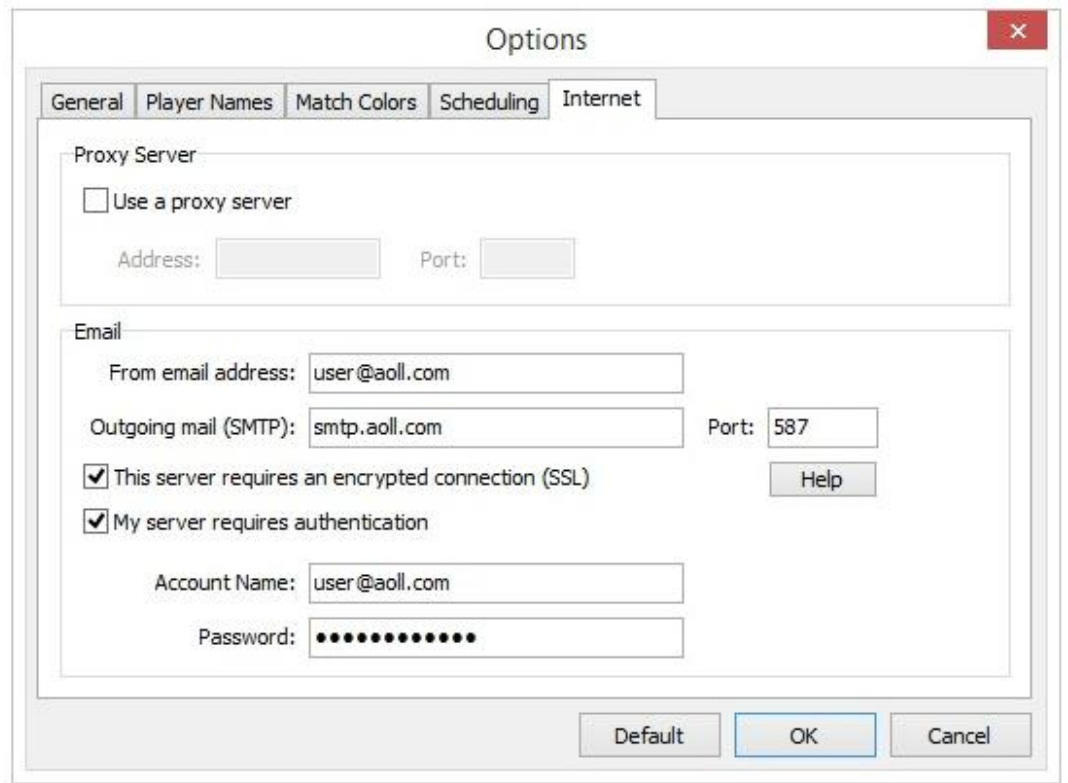

Enter your **full AOL email address** (username@aol.com) in the **From** email address: field. Enter **smtp.aol.com** in the outgoing mail (SMTP): field.

Enter **587** in the Port: field.

Tick This server requires an encrypted connection (SSL) and My server requires authentication. Enter your **full email address** (including '@aol.com') in the **Account name**: field. Enter your email password in the Password: field, and click **OK**.

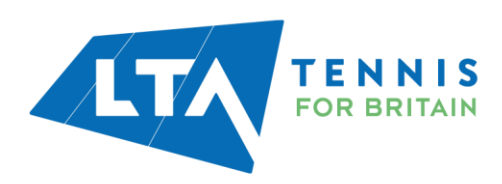